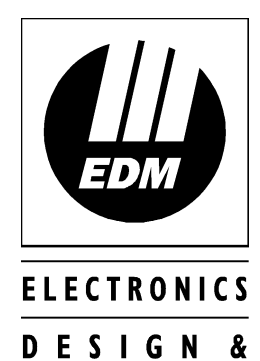

MANUFACTURING

# Safecom Solution-16 Quick Reference Guide

**ISSUE 1.10**

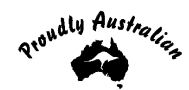

# *Safecom Solution-16 Quick Reference Guide*

Copyright © 1998 by Electronics Design and Manufacturing Pty Limited, SYDNEY, AUSTRALIA

# **Document Part Number MA8016Q DOCUMENT ISSUE 1.10 Printed 15 February 1999**

**This documentation is provided to suit** *Safecom Solution-16* **(SC8016) control panel. All options can be found in the Solution-16 Installation Manual (MA8016I).**

Firmware Revision 2.00

Hardware Revision K

Alarm Link Form - Software Version 1.00 = S16\_V20

#### **Copyright Notice**

All rights reserved. No part of this publication may be reproduced, transmitted or stored in a retrieval system in any form or by any means, electronic, mechanical, photocopying, recording, or otherwise, without the prior written permission of Electronics Design and Manufacturing Pty Limited.

#### **Trademarks**

Throughout this document trademark names may have been used. Rather than put a trademark symbol in every occurrence of a trademark name, we state that we are using the names only in an editorial fashion and to the benefit of the trademark owner with no intention of infringement of the trademark.

#### **Notice of Liability**

While every precaution has been taken in the preparation of this document, neither Electronics Design and Manufacturing Pty Limited nor any of its official representatives shall have any liability to any person or entity with respect to any liability, loss or damage caused or alleged to be caused directly or indirectly by the information contained in this book.

Electronics Design and Manufacturing Pty Limited reserves the right to make changes to features and specifications at any time without prior notification in the interest of ongoing product development and improvement.

# Introduction

Thankyou for choosing the *Safecom Solution-16* control panel for your installation. We are sure that you will find this system extremely flexible, reliable and easy to use.

Before using the system for the first time, we suggest that you read the section in this Quick Reference Guide called Programming With The Remote Codepad to familiarise yourself with the basic programming methodology.

The Quick Reference Guide is supplied with the control panel to provide users with enough basic information to wire, configure and operate the system. Due to the systems many programmable features and options we suggest that you obtain the complete Installation Manual which provides detailed information on all system options and functions as well as detailed information on the numerous programming methods.

# *Programming*

The programming options of the control panel are stored in a non-volatile Eprom. This memory will hold all the relevant configuration and user specific data even during a total power loss.

The data retention time is as long as ten years without power; therefore, no reprogramming will be required after powering the control panel down.

The data can be changed as many times as required without the need for any additional specialised equipment. This memory is laid out in numerous locations, each of which holds the data for a specific function.

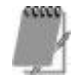

#### **15 is the maximum value that can be programmed into any location.**

In general, the entire programming sequence will consist of nominating the required location number and then entering or changing the current data. You will repeat this procedure until all the data has been programmed to suit your requirements. The factory default settings have been selected for reporting in the Contact ID Format.

The Installers Code only gives access to the Installer's Programming Mode and does NOT arm and disarm the system.

Programming of the *Safecom Solution-16* control panel can be carried out via any of the four following methods.

- System Codepad
- Hand Held Programmer (CC814)
- Programming Key (CC891)
- Alarm Link Upload/Download Software (CC816)

# *Programming With The Remote Codepad*

When programming the system via the remote codepad, the system must be in the disarmed state with no alarm memory present. To reset alarm memory, enter a valid USER CODE followed by the  $\frac{[AWAY]}{[AWAY]}$  button. A user code is any code that has been programmed to arm and disarm the system including the Master Code.

To access the Installer's Programming Mode, enter the four digit **INSTALLER CODE** followed by the  $\frac{[AWAY]}{Button}$ . The factory default Installer Code is **1234**. Two beeps will be heard and both the AWAY and the STAY indicators will flash simultaneously to indicate that you have entered Installer's Programming Mode. When entering Installer's Programming Mode, you will be automatically positioned at "LOCATION 000", the beginning of the Primary Telephone Number.

When attempting to enter Installer's Programming Mode and a long beep is heard, access into Installer's Programming Mode has been denied.

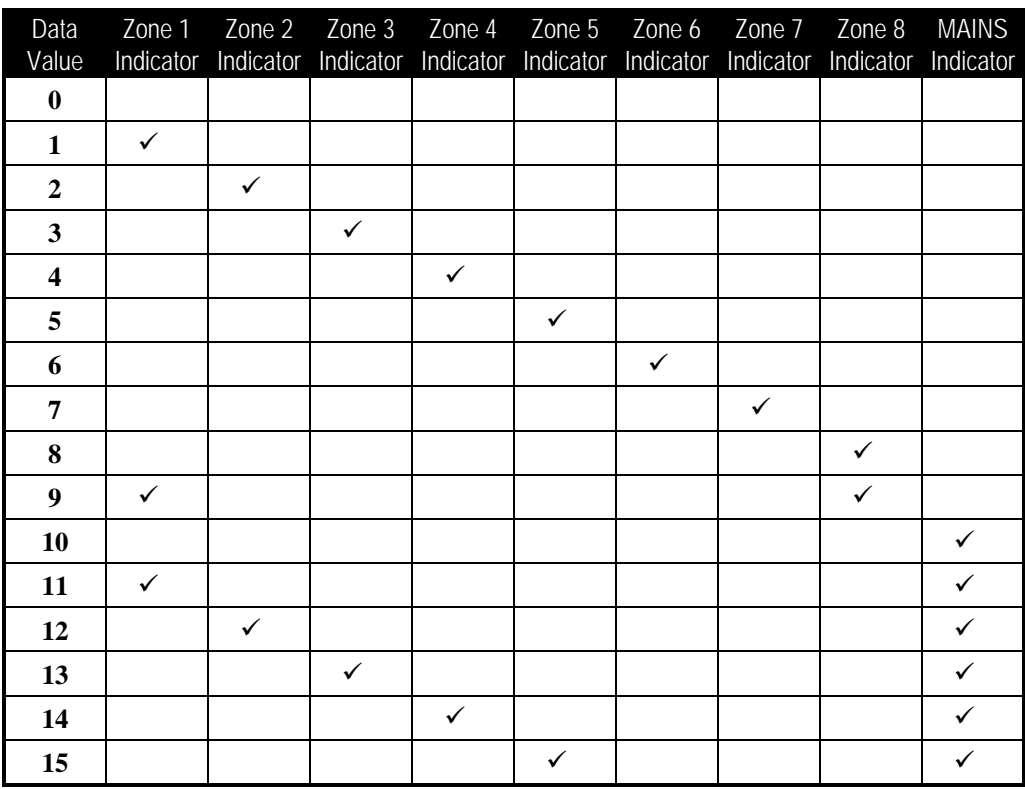

*Table 1: Zone Indicators When Programming*

*Example*

To enter Installer's Programming Mode, enter the **[INSTALLER CODE**] followed by the **AWAY** button. Two beeps will be heard and both the AWAY and the STAY indicators will flash simultaneously to indicate that you have entered Installer's Programming Mode. The codepad indicators will display the current data stored in the first location (LOCATION 000).

To move to another programming location, enter the **LOCATION NUMBER** required followed by the  $\frac{[AWAY]}{[AWAY]}$  button. The data of the new location will now be displayed (eg.  $52$  followed by the  $AMAY$  button will automatically step you to the beginning of the Subscriber ID Number).

To move to the next location, press the  $\sqrt{\frac{AWAY}{W}}$  button. This will step you to the next location and the data in that location will be displayed (eg. If you are currently positioned at "LOCATION 052", pressing the  $\sqrt{\frac{AWAY}{W}}$  button will step you to "LOCATION 053").

If you press the  $STAY$  button without previously entering a location number, the system will step back one location (eg. If you are positioned at "LOCATION 053" and you press the **STAY** button, you will step back one location to LOCATION 052).

To change data in the current location, enter the new value  $(0 - 15)$  followed by the  $\sqrt{\frac{STAY}{}}$ button. This will store the new data into the location and still leave you positioned at the same location. You will notice that the new information programmed will be displayed on the codepad indicators. (eg. If you enter the value  $14$  followed by the  $STAY$  button, both ZONE 4 and the MAINS indicator will illuminate).

To move to the next location, press the  $\sqrt{\frac{AWAY}{W}}$  button. The data in the next location will now be displayed.

To exit the Installer's Programming Mode, enter command  $960$  followed by the  $\sqrt{2}$ button. Two beeps will be heard and the STAY and AWAY indicators will extinguish. The system will now return to the disarmed state and is now ready for use.

Refer to Installer's Programming Commands on page 8 for further information on commands that can be performed during access of Installer's Programming Mode.

### *Programming Option Bits*

When programming these locations, you will notice that there are four options per location. You may select one, two, three or all four of these options, however, only one number needs to be programmed. This number is calculated by adding the option bit numbers together.

*Example*

If at "LOCATION 663" you want options 1, 2 and 4, add the numbers together and the total is the number to be programmed. In this example, the number to be programmed is 7 (ie.  $1 + 2$ )  $+ 4 = 7$ ).

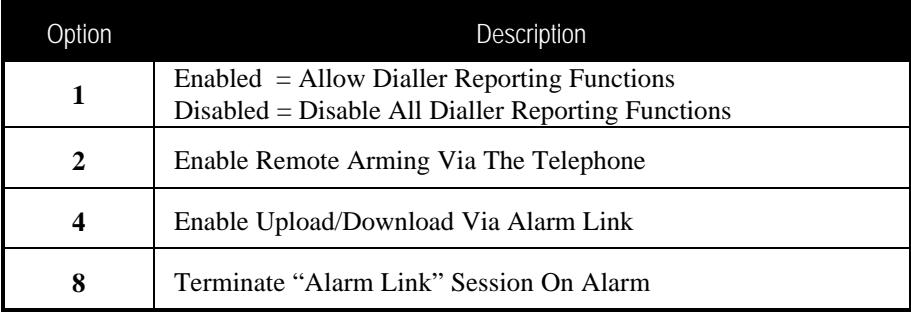

*Table 2: Example - Programming Option Bits*

# *Quick Start*

The following steps will allow you to use the *Safecom Solution-16* control panel with the factory default values. The default values allow the control panel to communicate in the Contact ID format.

- **1.** After all wiring has been completed, connect the AC plug pack to the control panel. Both the MAINS and AWAY indicator's will illuminate. The MAINS indicator will display to indicate that the AC mains supply has been connected. The AWAY indicator displays that the system is now armed in the AWAY Mode. If any 24-hour zones are unsealed at the time the system is powered up, the siren, strobe and bell outputs will activate into alarm and the corresponding zone indicator will flash.
- **2.** Enter the default Master Code  $2580$  followed by the  $\sqrt{\frac{AWAY}{AWAY}}$  button to disarm the system and to reset any alarm that may have occurred during the system power up. The AWAY indicator will extinguish to indicate that the system has now been disarmed. If any zone indicators are flashing, this would indicate that an alarm had occurred on that zone. If a zone indicator is constantly illuminated, this would indicate that the zone is unsealed.
- **3.** The back-up battery should now be connected.
- **4.** Enter the factory default Installer Code  $1234$  followed by the  $\boxed{\text{AWAY}}$  button. Two beeps will be heard and the STAY and AWAY indicators will now flash simultaneously to indicate that you have now entered Installer's Programming Mode. When entering Installer's Programming Mode, you will be automatically positioned at "LOCATION 000", the beginning of the Primary Telephone Number.
- **5.** Enter the Primary Telephone Number followed by the Secondary Telephone Number and the Subscriber ID Number.

Remember that when programming a zero in the telephone numbers, a zero must be programmed as a ten. Programming a zero in the telephone number will indicate the end of the dialling sequence. A zero must be programmed as a zero in all other locations other than the Primary and Secondary Telephone Numbers, unless otherwise stated.

- **6.** Set the time for the test reports if required. Any other programming changes required may also be made, otherwise the factory default settings will be used.
- **7.** Enter Installer's Command  $960$  followed by the  $\frac{[AWAY]}{[AWAY]}$  button to exit Installer's Programming Mode. Two beeps will be heard and the STAY and AWAY indicators will extinguish. The system has now returned to the disarmed state and is now ready for use. Refer to Installer's Programming Commands on page 8 for more information.
- **8.** Use the Master Code to set the date and time. Refer to Setting The Date and Time on page 7 for more information.

### *Setting The Date and Time*

**1.** Enter your  $\boxed{\text{MASTER CODE}}$  followed by 6 and the  $\boxed{\text{AWAY}}$  button. Three beeps will be heard and the STAY and AWAY indicators will begin to flash.

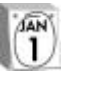

**2.** Enter the day, month, year, hour and minute using the (DD, MM, YY, HH, MM) format (ie.  $DD = Day$  of the month,  $MM = Month$  of the year,  $YY = Current$  year,  $HH$  $=$  Hour of the day, MM  $=$  Minute of the day).

Please note that when programming the hour of the day, you will need to use 24:00 hour format.

**3.** Press the  $\sqrt{\frac{AWAY}{H}}$  button when finished. Two beeps will be heard and the STAY and AWAY indicators will extinguish. The system will now return to the disarmed state and is ready for use.

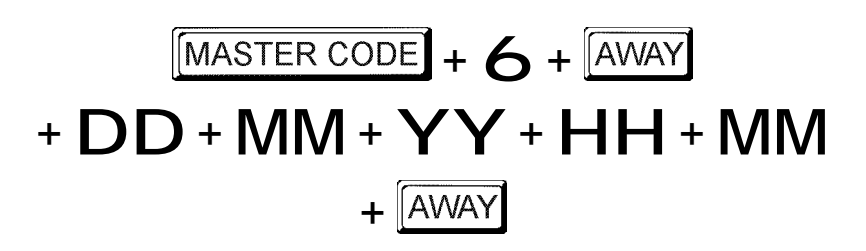

*Example*

If the date and time needs to be set for the 1st February 1998 at 10:30 PM, program the

$$
+O+1+O+2+9+8+2+2+3+O
$$

# *Zone Defaults*

The default zone settings are as listed in the table below.

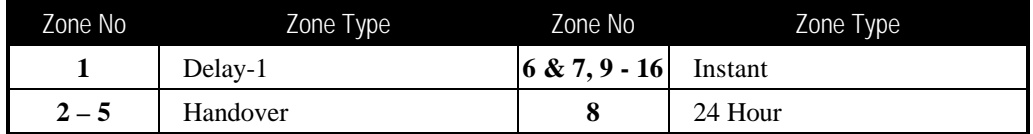

*Table 3: Zone Defaults*

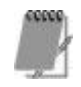

**The quick start example given in this quick reference guide is a simplified description of how to configure the panel. This system offers many other programmable features which are described in detail in the** *Solution-16* **Installation Manual (MA880I).**

If the date and time needs to be set for the 1st February 1998 at  
date and time as follows;  

$$
\boxed{\text{MASTER CODE}} + 6 + \boxed{\text{AWAY}}
$$

$$
+ 0 + 1 + 0 + 2 + 9 + 8 + 2 + 2
$$

# *Installer's Programming Commands*

There are ten different commands that can be used to perform various functions once the Installer's Programming Mode has been entered. To issue the command required, enter the corresponding numerical code followed by the  $#$  button.

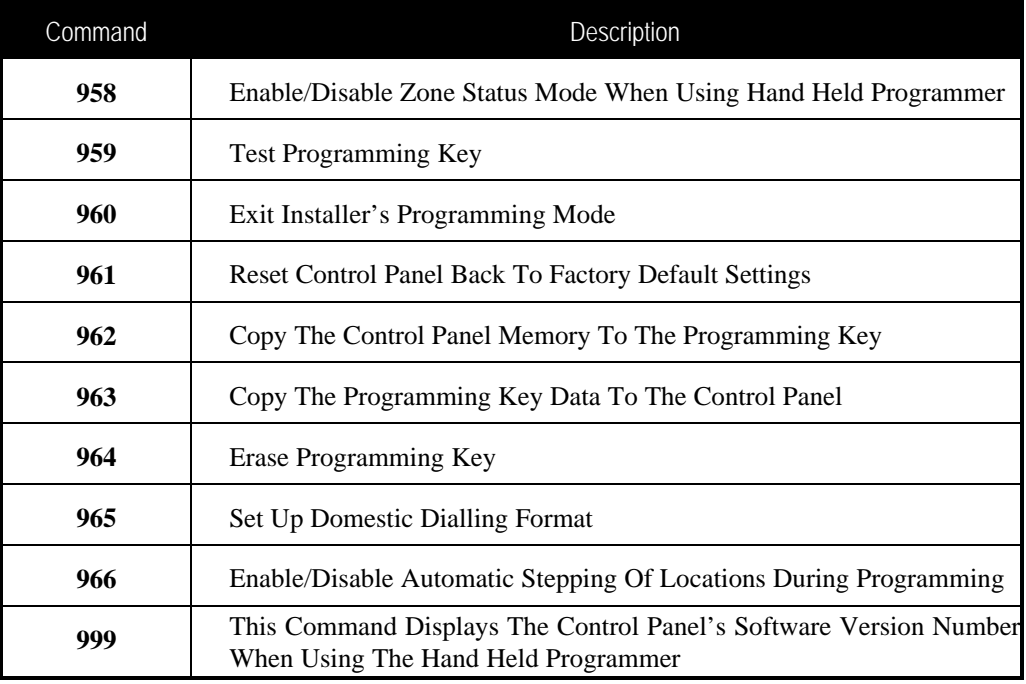

*Table 4: Installer's Programming Commands*

# *Installer Code Functions*

Installer Code functions are designed to allow the installer to perform various system tests without the need to know a Master Code.

To enter the required Installer Code function, enter the **INSTALLER CODE** followed by the required **FUNCTION** digit and the **AWAY** button.

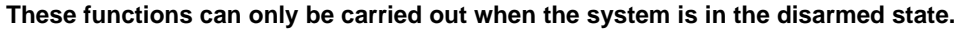

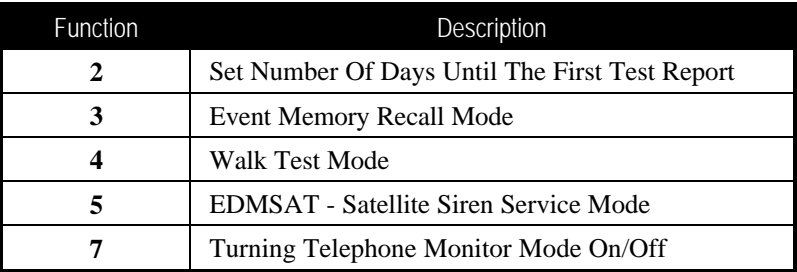

*Table 5: Installer Code Functions*

# *Master Code Functions*

Master Code functions are designed to allow those users that have the appropriate priority level to perform certain functions of a supervisory level. Additional information on all Master Code functions can be found in the Safecom Solution-16 Operators Manual supplied with the control panel. These functions can only be carried out when the system is in the disarmed state.

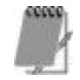

**The default Master Code is** 2580 **and is known as User Code 1. It is possible for the system to have multiple Master Codes.**

To enter the required Master Code function, enter the **MASTER CODE** followed by the required **FUNCTION** digit and the **AWAY** button.

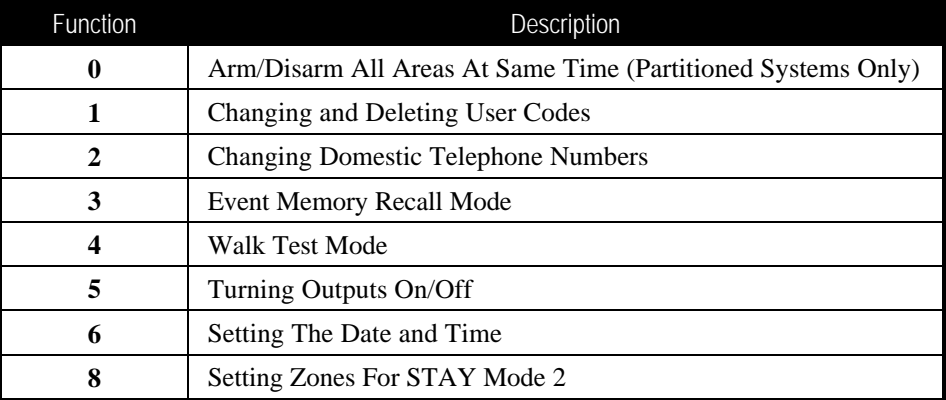

*Table 6: Master Code Functions*

# *Hold Down Functions*

Hold Down functions have been incorporated to allow easy activation of specific operations. When a button is held down for two seconds, two beeps will be heard and a particular function will operate. The available hold down functions are listed below.

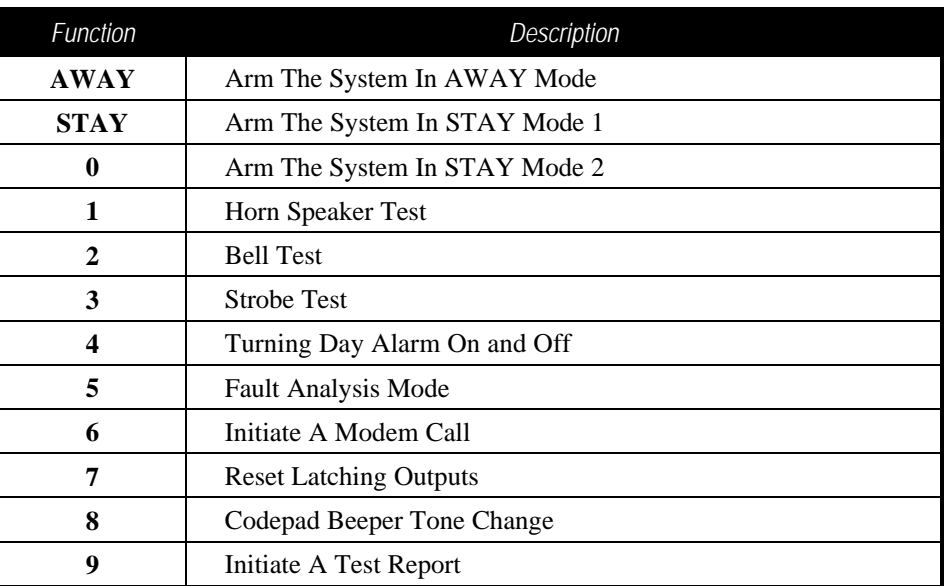

*Table 7: Hold Down Functions*

# *Fault Analysis Mode*

Whenever a system fault occurs, the FAULT or MAINS indicator will flash and the codepad will beep once every minute.

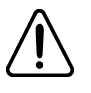

If the MAINS indicator is flashing, this is because the AC mains supply has been disconnected from the control panel. If the AC mains supply has been disconnected continuously for more than 2 minutes, the control panel will send a Contact ID Event Code 301 to the base station receiver and the codepad will commence beeping once every minute until the AC mains supply has been restored.

There is no need to determine this type of system fault. Pressing the  $\sqrt{\frac{AWAY}{W}}$  button will acknowledge the AC mains fail and will stop the codepad beeping once every minute.

When the AC mains supply has been reconnected, the MAINS indicator will automatically stop flashing and return to its normal state. Once the AC mains supply has been connected continuously for two minutes, the control panel will send an AC mains fail restore report and the codepad will automatically stop it's once a minute beep.

#### *How To Determine The Type Of System Fault*

To determine all other system faults other than the AC mains supply, enter fault analysis mode by following the steps outlined below.

**1.** Hold down the  $\overline{5}$  button until two beeps are heard. The FAULT indicator will remain steady and the STAY and AWAY indicators will flash in unison with each other.

The illuminated ZONE indicator(s) indicates the type of system fault that has occurred. Refer to "Table 8: Fault Indicators" below for the list of different system faults that may occur.

**2.** To exit fault analysis mode, press the  $\sqrt{\frac{\text{AWAY}}{\text{Button}}}$  button. The STAY and AWAY indicators will extinguish and the FAULT indicator will remain illuminated.

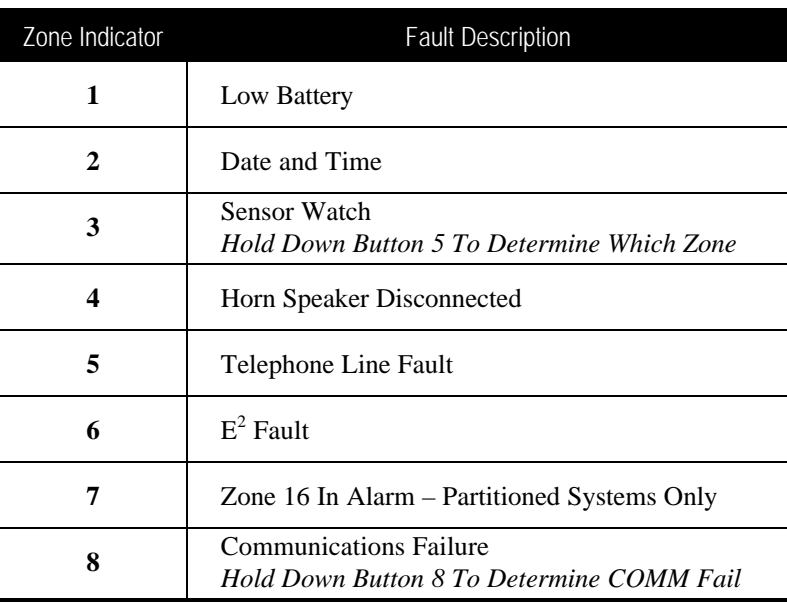

#### *Table 8: Fault Indicators*

*How To Acknowledge The System Fault*

**1.** To acknowledge the system fault, press the **AWAY** button. The FAULT indicator will remain illuminated and the codepad will cease its once a minute beep.

## *Testing The Dialler*

Telephone monitor mode allows the remote codepad to be used for a visual representation of data transmissions between the control panel and the base station receiver. The dialling sequence is also shown in this mode.

The codepad will beep once every two seconds while telephone monitor mode is turned on regardless of whether the system is in Installer's Programming Mode or normal operating mode. The first five indicators are used to display the progressive steps for a transmission to the base station receiver.

| Zone Indicator | <b>Dialling Event</b>     |
|----------------|---------------------------|
| 1              | Telephone Line Seized     |
| 2              | Dialling Phone Number     |
| 3              | Handshake Received        |
| 4              | Data Is Being Transmitted |
| 5              | Kiss-Off Received         |
| None           | Telephone Line Released   |

*Table 9: Telephone Monitor Mode Indications*

*How To Turn Telephone Monitor Mode On and Test The Dialler*

- **1.** Enter your **INSTALLER CODE** followed by **7** and the **AWAY** button. Three beeps will be heard.
- **2.** Hold Down button **9** for two seconds until two beeps are heard to initiate a test report.

#### *How To Turn Telephone Monitor Mode Off*

**1.** Enter your **INSTALLER CODE** followed by **7** and the **AWAY** button. Two beeps will be heard.

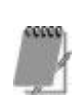

**To test the on-board dialler, you will need to program Option 8 – Disable Safecom Communication Reporting in LOCATION 897 before you power down the system and reapply the power for the on-board dialler to operate or have the base station perform a reframe of the Safecom System.**

**After you have successfully tested the reporting of the on-board dialler, you will need to disable Option 8 in LOCATION 897 and then power down the system or have the base station perform a reframe of the Safecom System.**

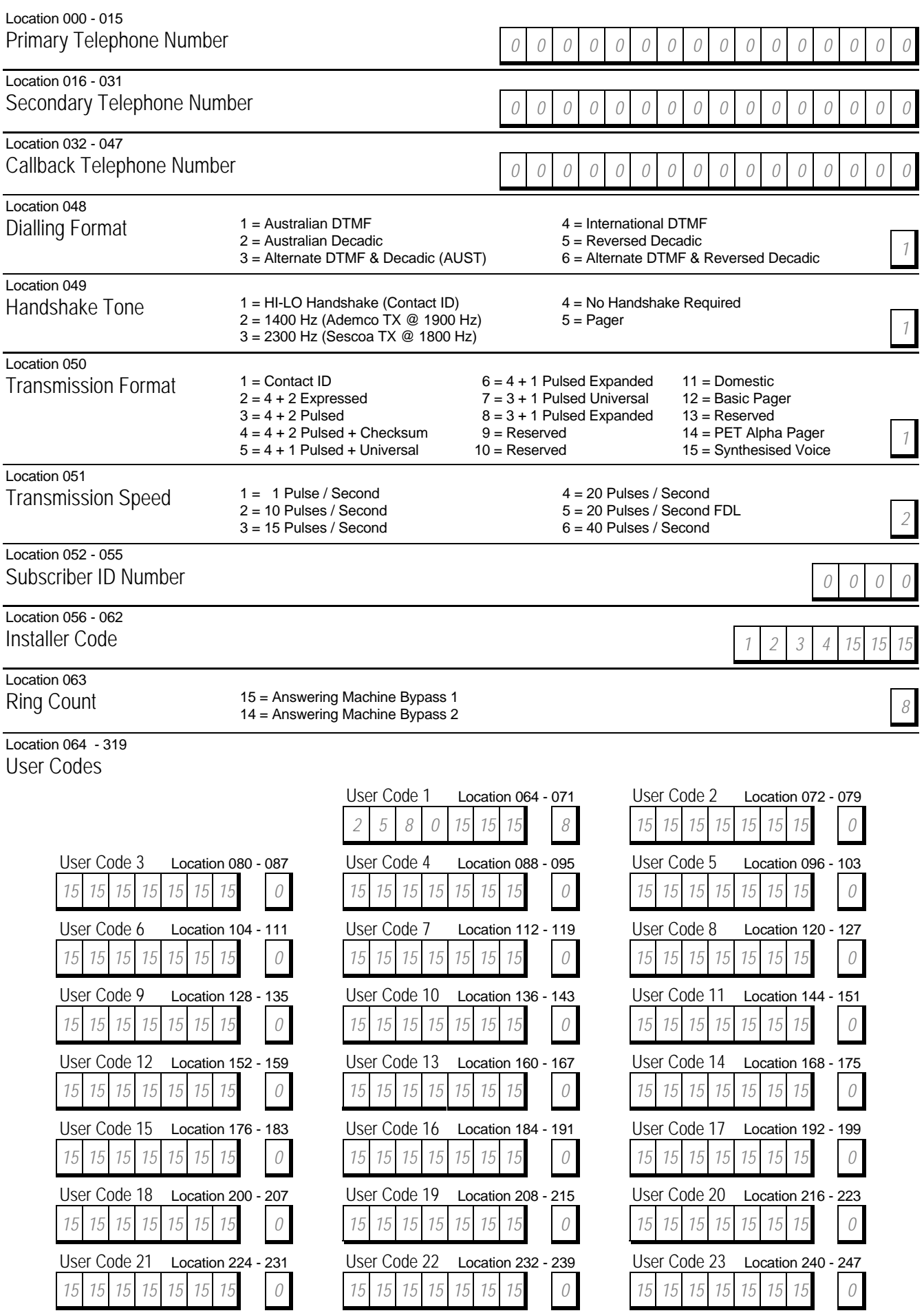

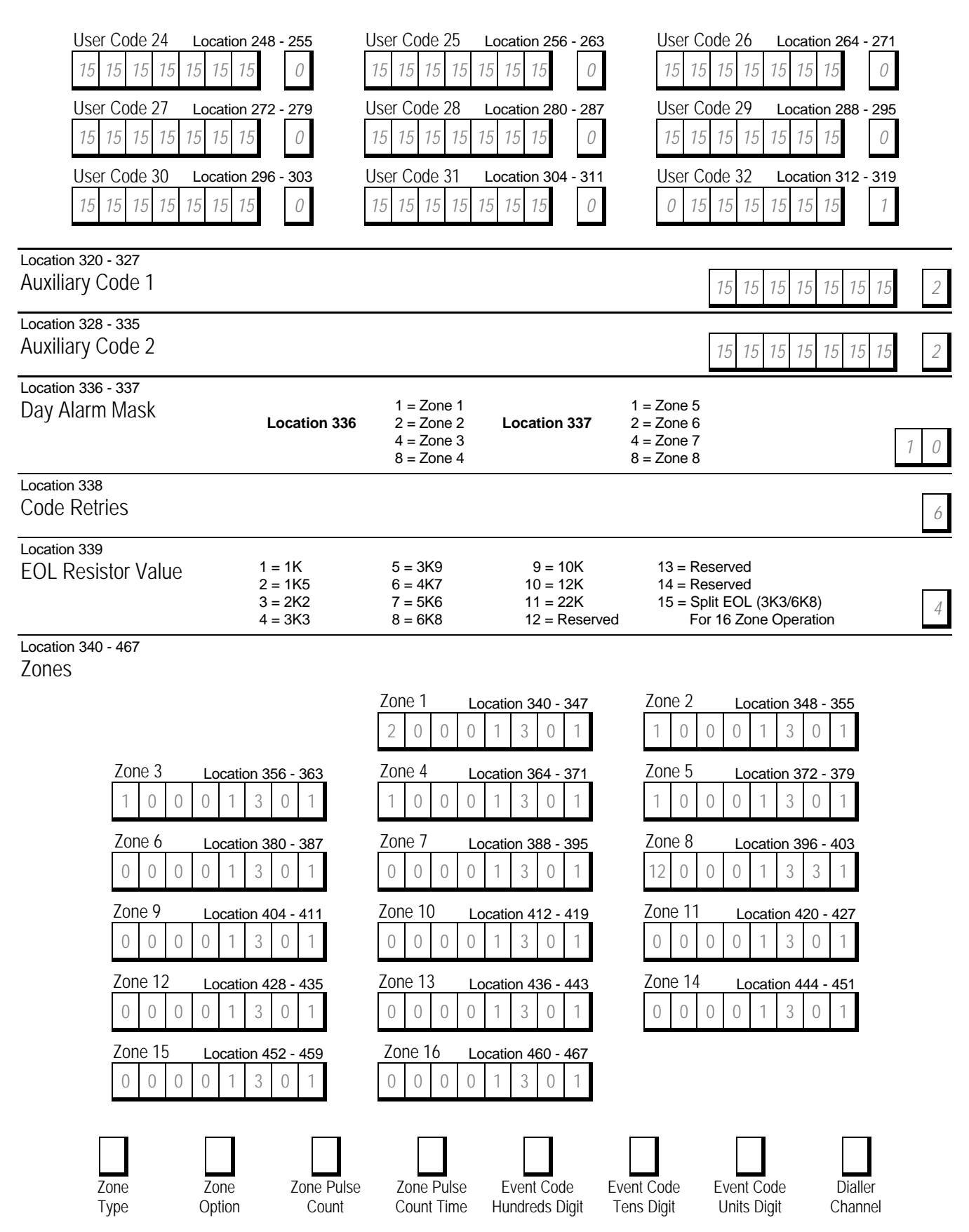

Each zone contains eight locations, which are divided into two groups of four. The first four locations determine how the zone operates, while the second four locations contain the dialler reporting information.

#### Zone Types

There are fifteen different zone types to choose from. Each zone can be programmed as any of the zone types listed in the table below.

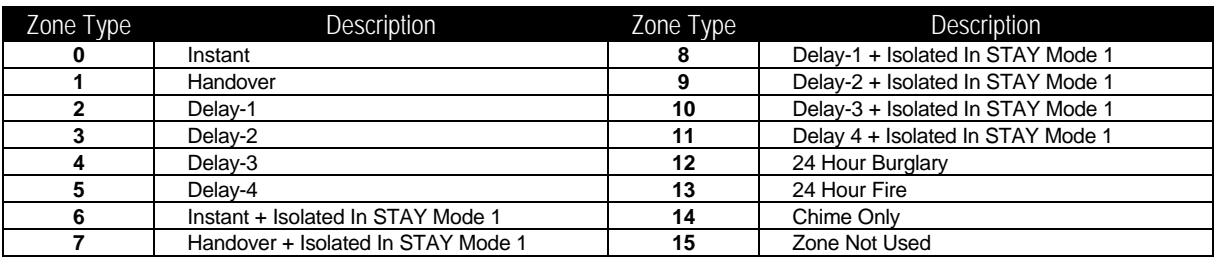

#### Zone Options

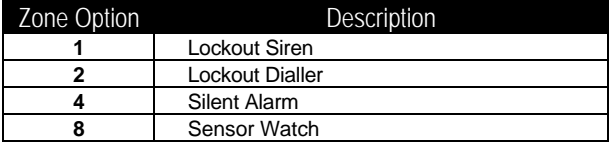

#### Zone Pulse Count Settings

The pulse count settings for each zone can be programmed between 0 - 15.

#### Zone Pulse Count Time

Zone pulse count time is the time frame or period over which the number of pulses must register.

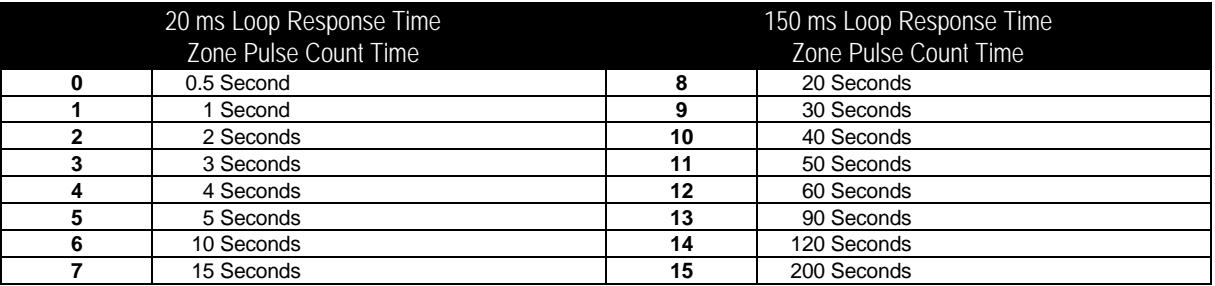

#### Zone Descriptions

Use this table as a reference to indicate what each zone is connected to.

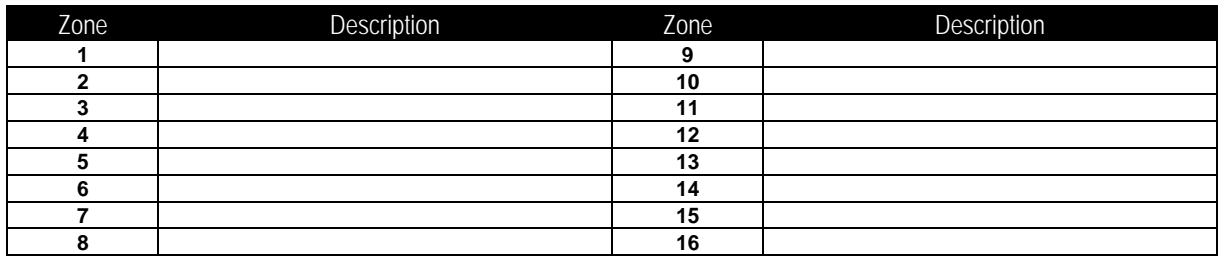

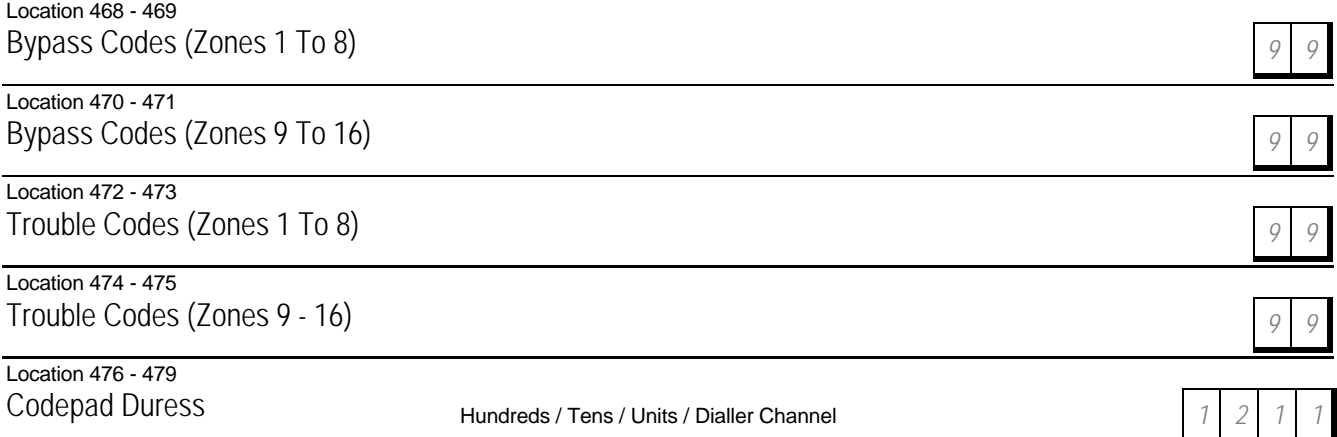

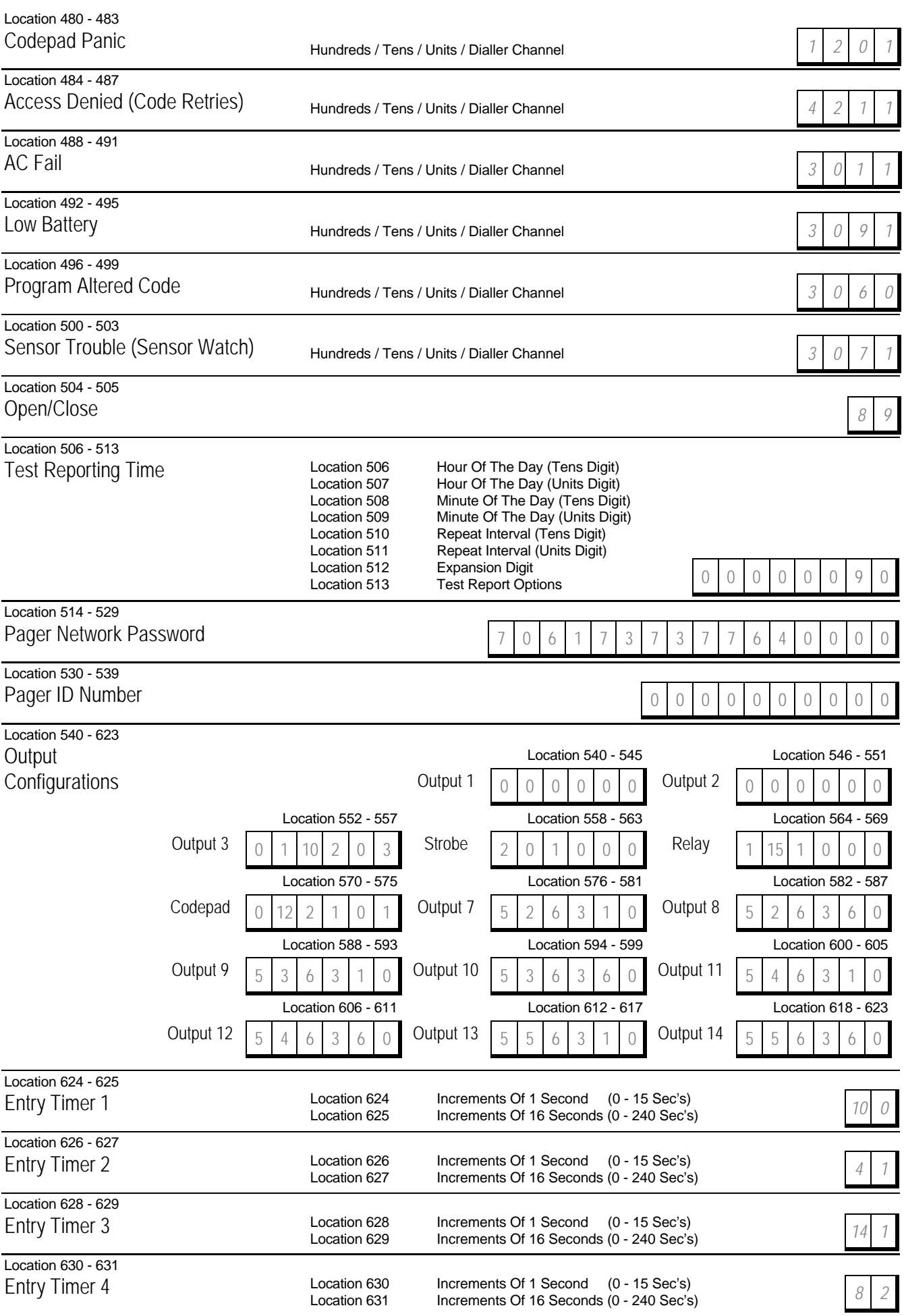

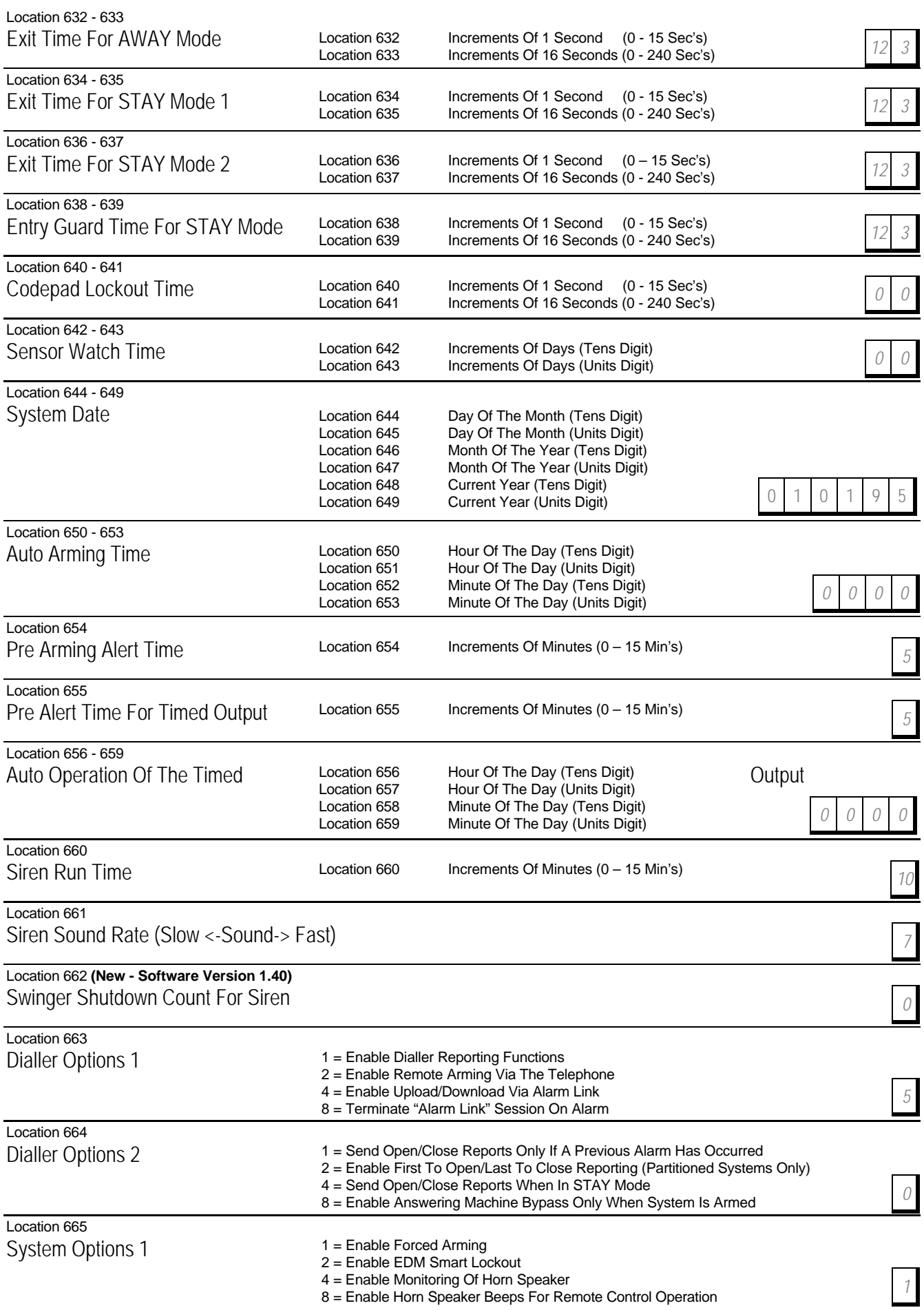

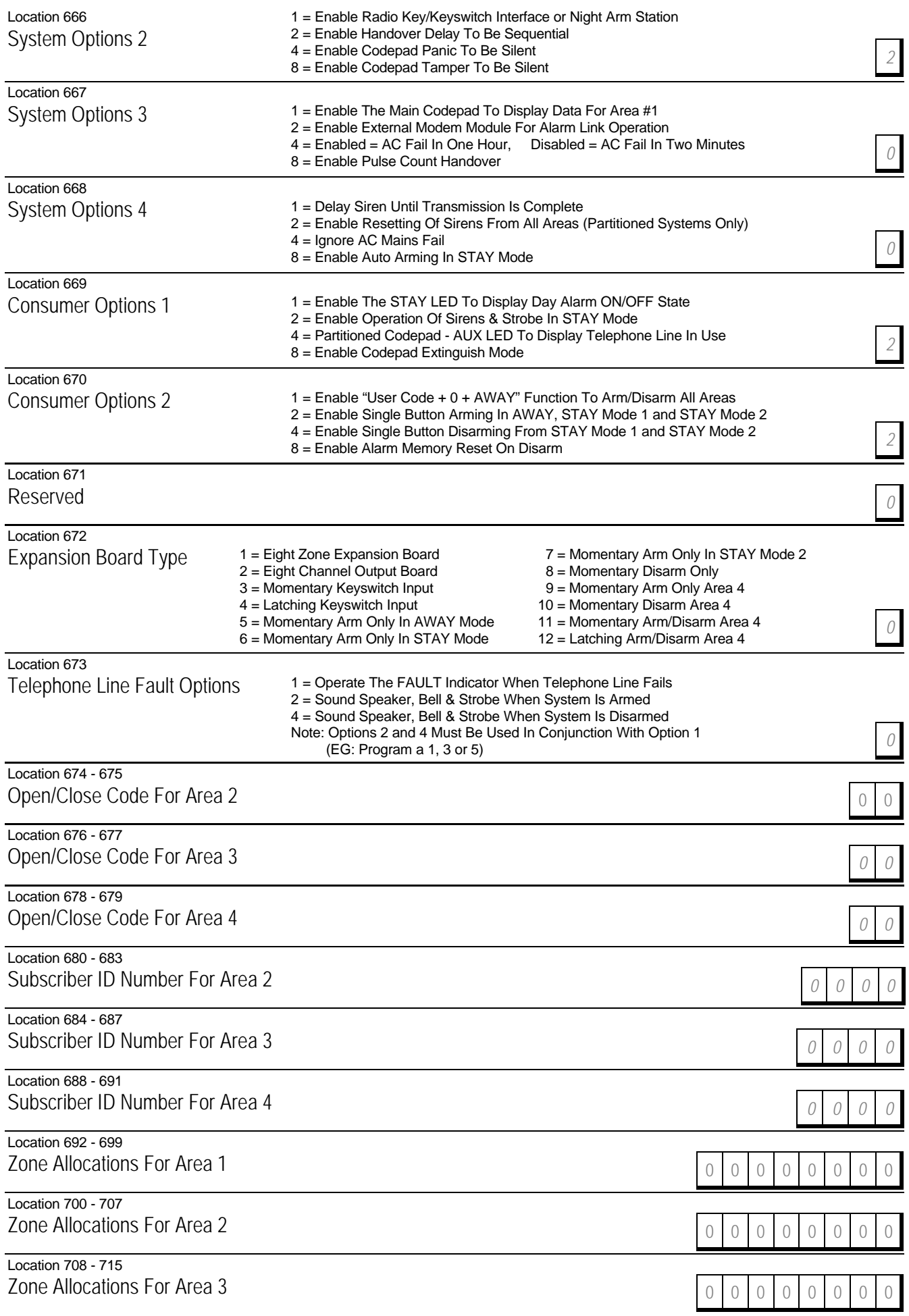

# 0 0 0 0 0 0 0 0

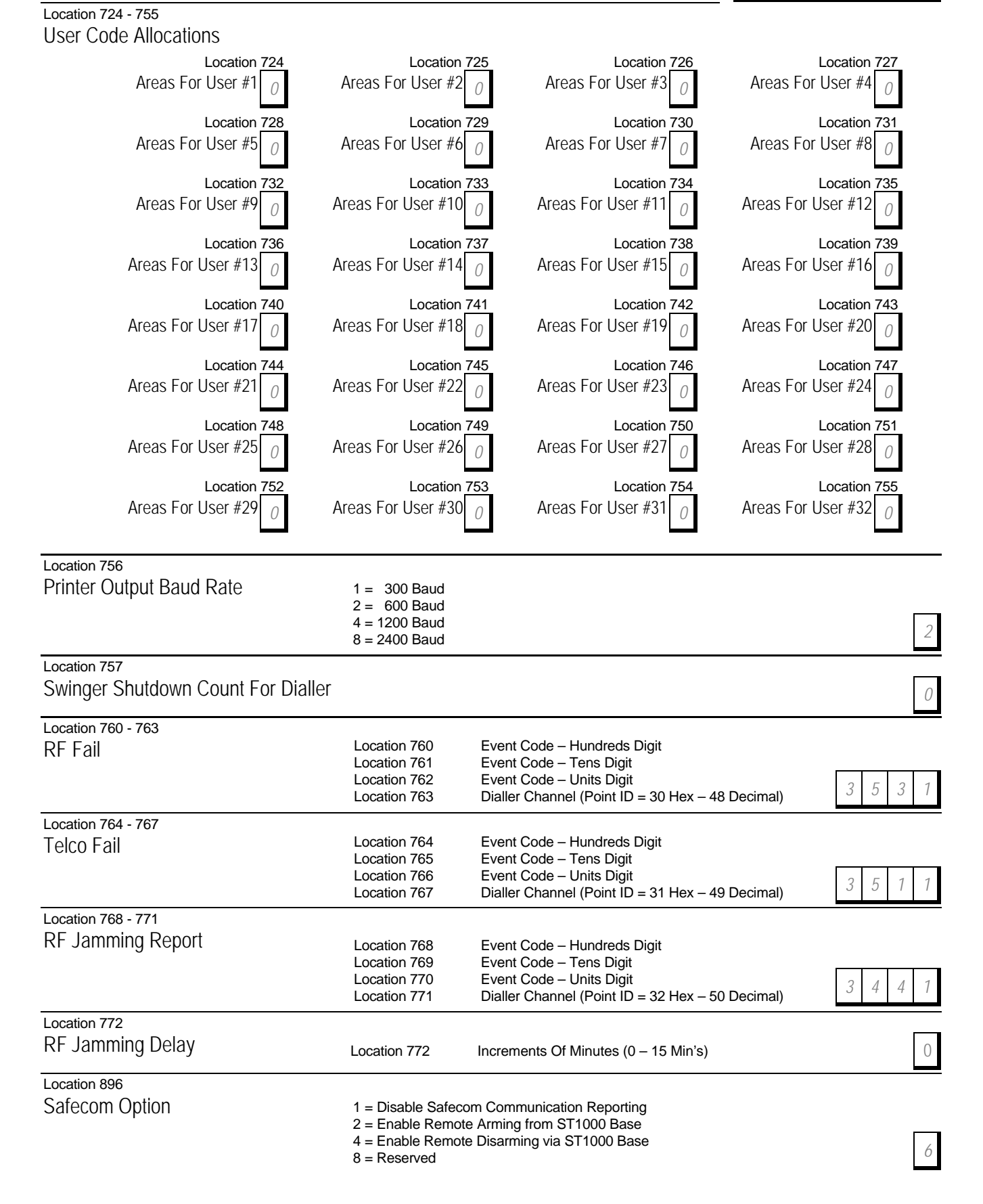

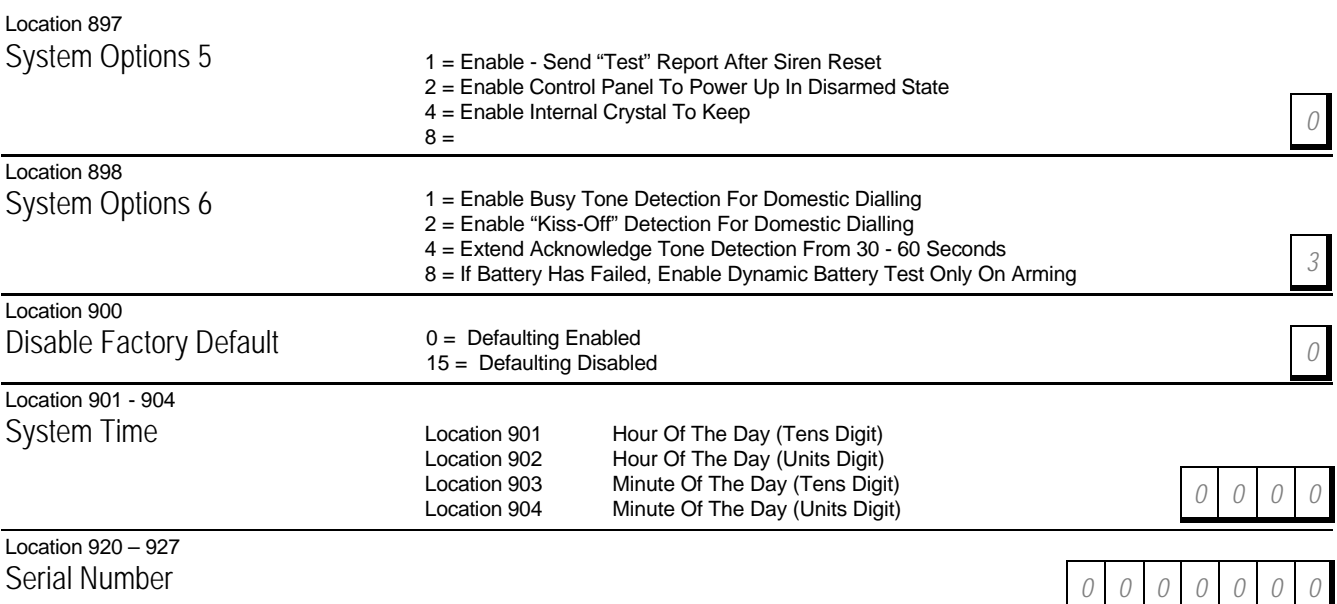

# *Connections For Split EOL Resistors For 16 Zone Operation*

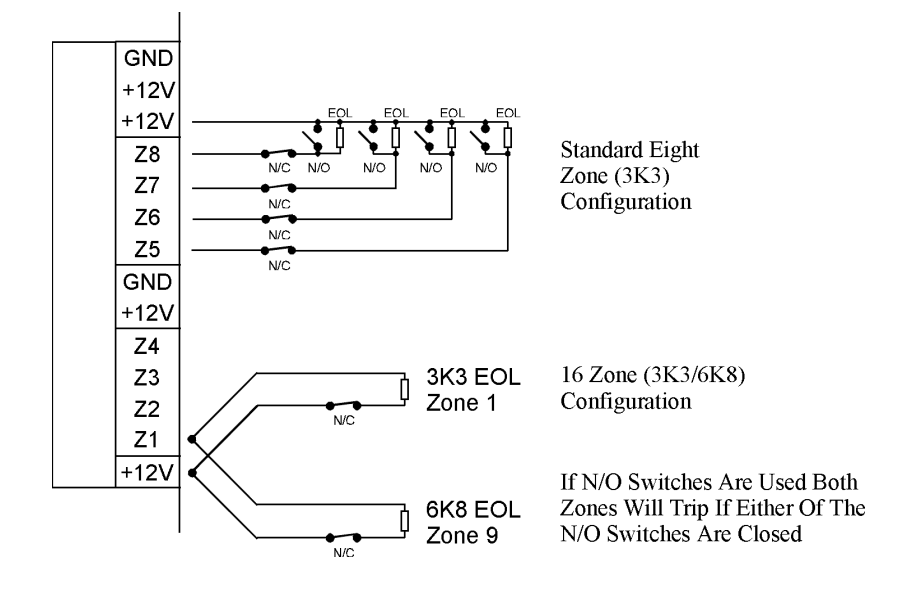

*Connections For Split EOL Resistors For 16 Zone Operation Using N/O Contacts*

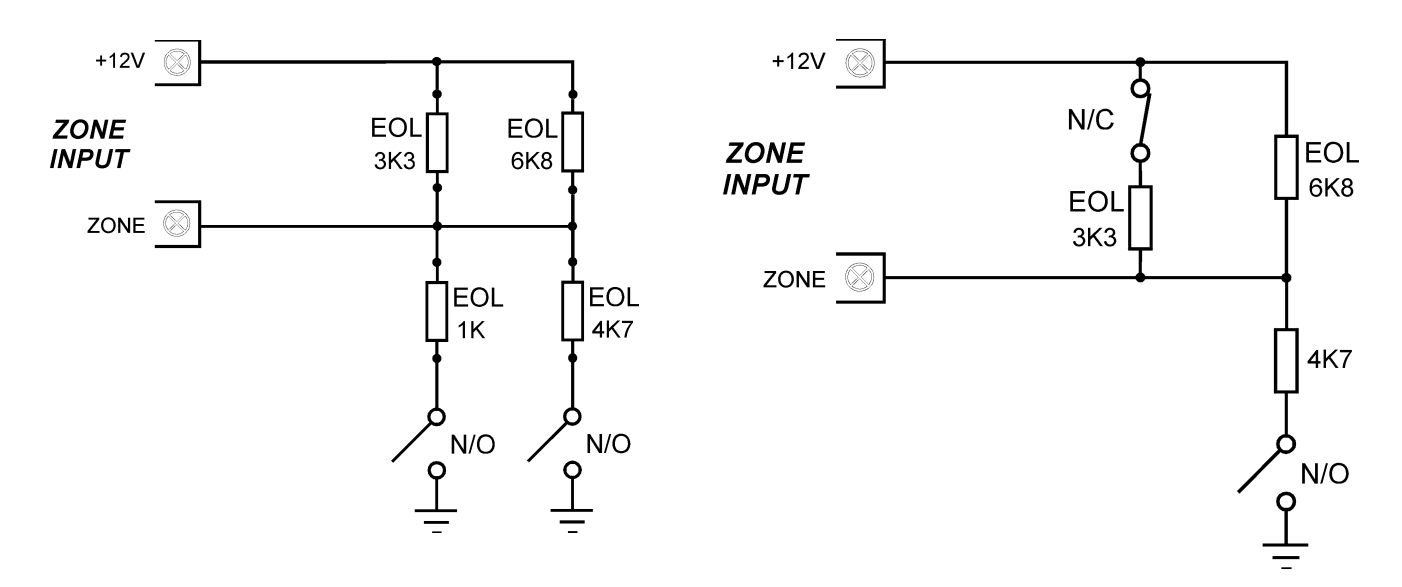

# *Wiring Diagram*

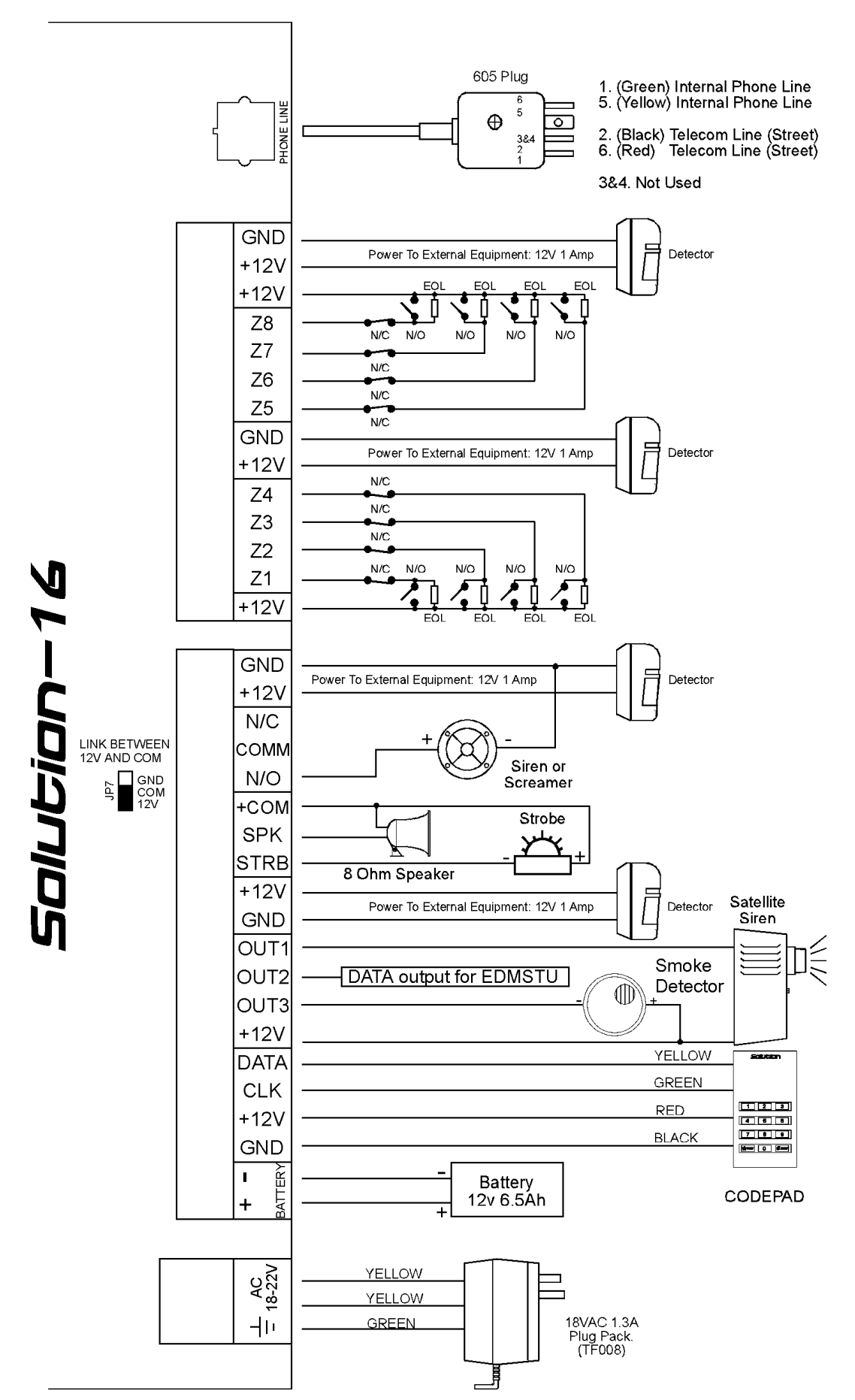

#### *Solution-16 Safecom Interface*

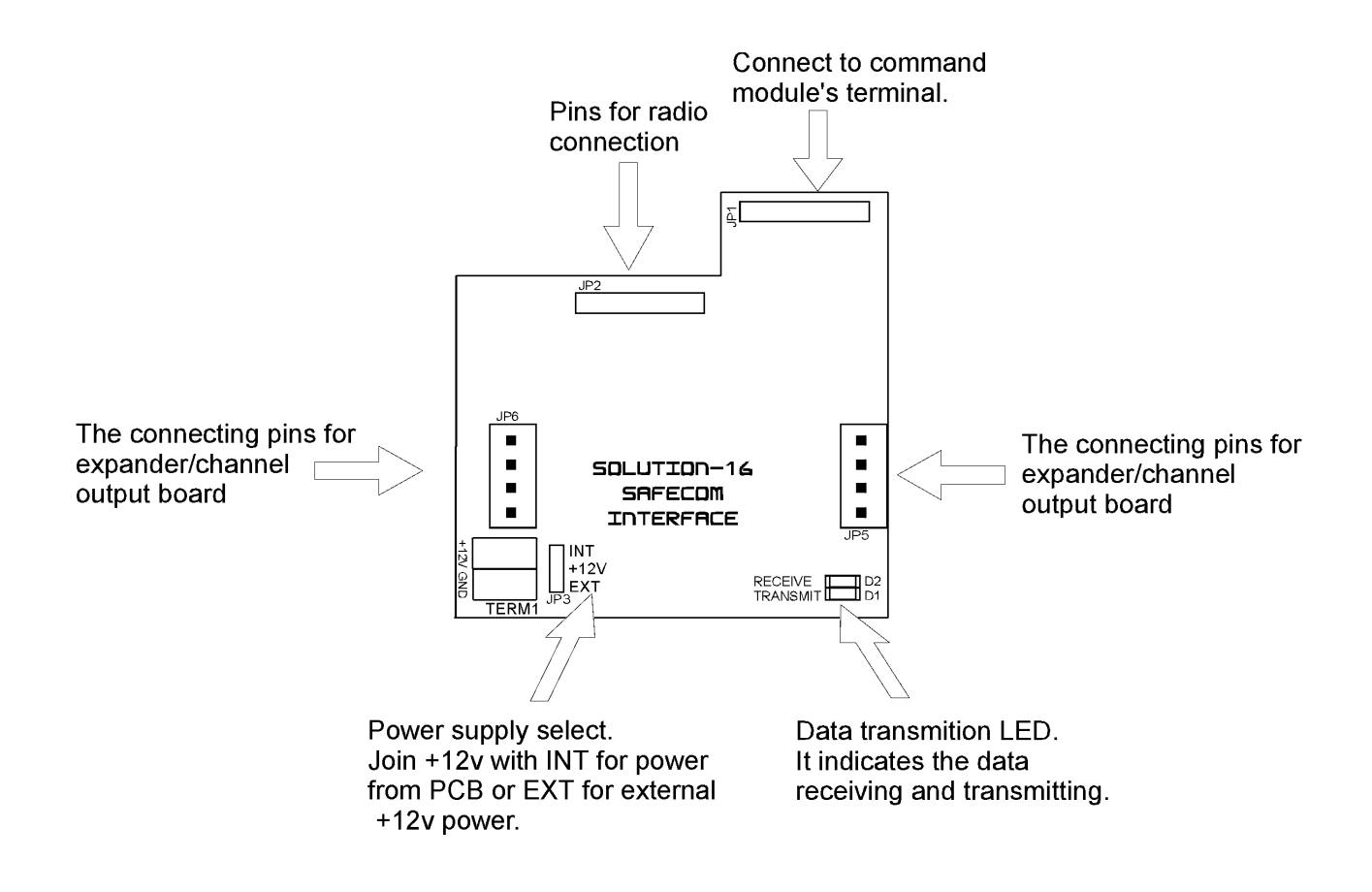

*Connection For Momentary Or Latching Keyswitch*

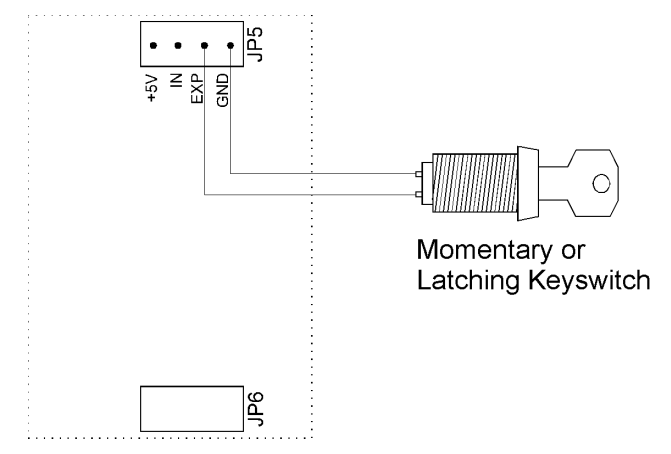

**To enable the connection for a momentary or latching keyswitch on the above diagram, refer to "LOCATION 672" under Expansion Board Type to program these options.**

# *Component Overlay*

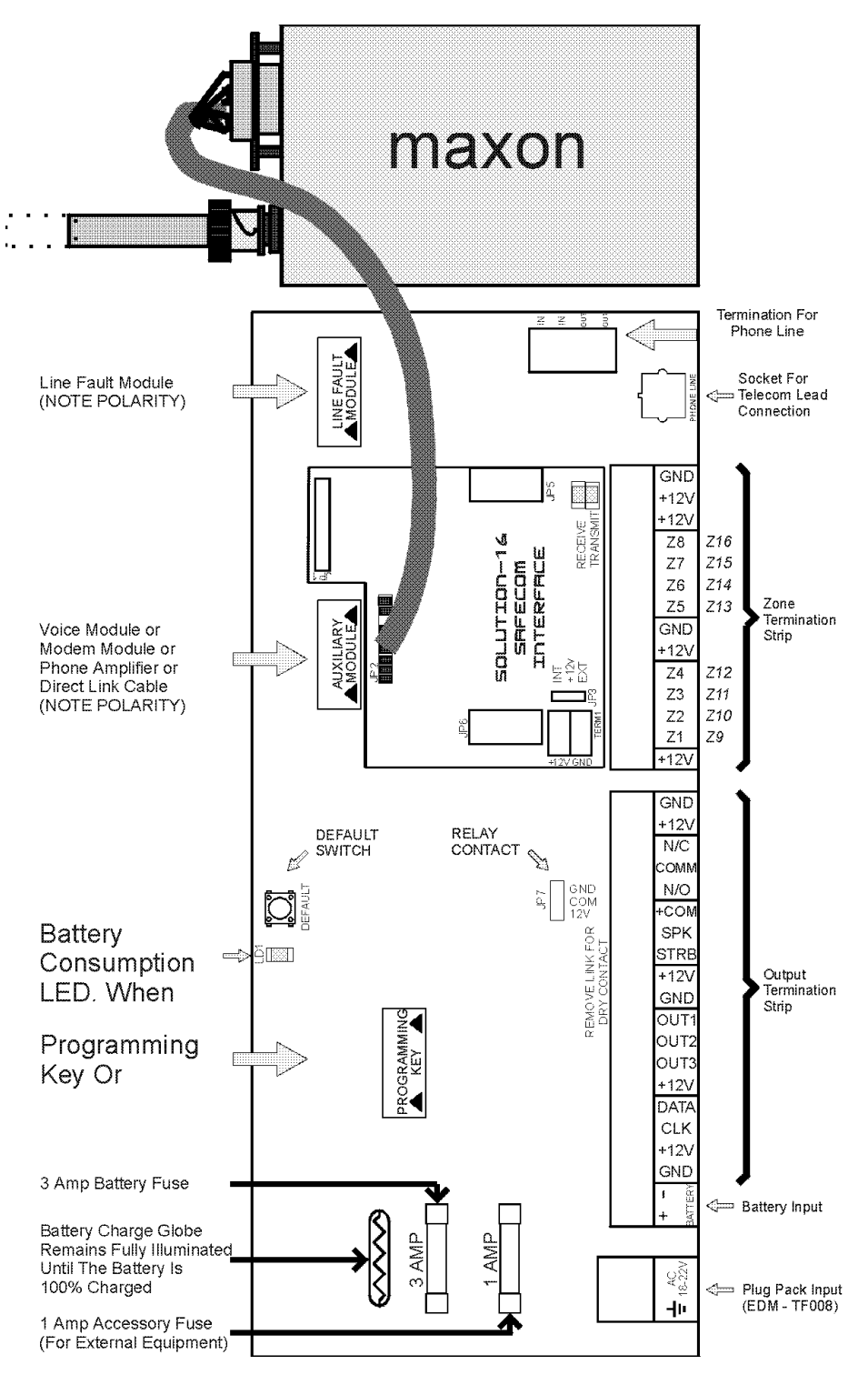

### *Codepad Connections (Partitioning)*

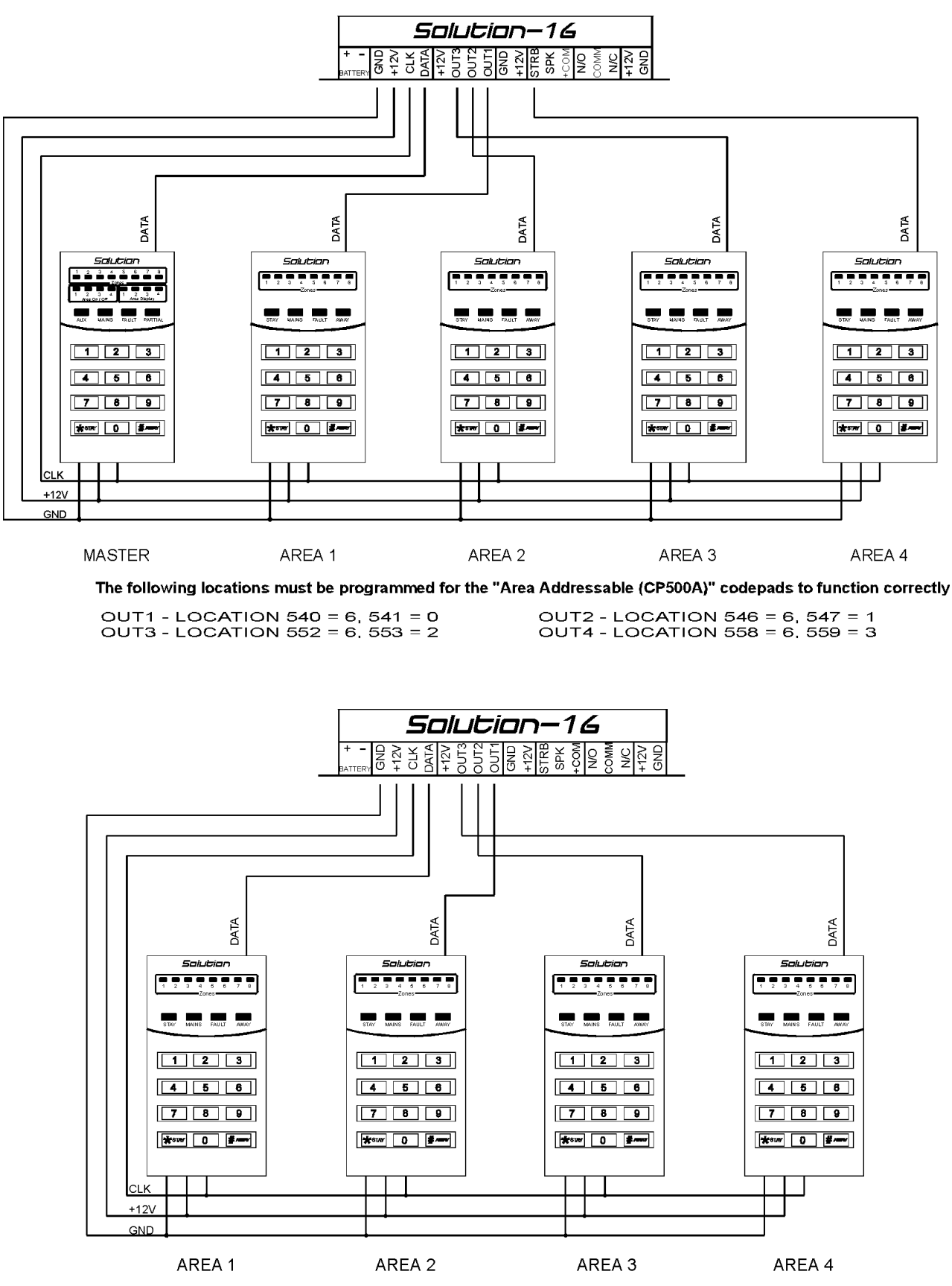

The following locations must be programmed for the "Area Addressable (CP500A)" codepads to function correctly.

LOCATION 667, Enable Option 1 - Main Codepad To Display Data For Area 1 OUT1 - LOCATION 540 = 6, 541 = 1, OUT2 - LOCATION 546 = 6, 547 = 2 OUT3 - LOCATION 552 = 6, 553 = 3

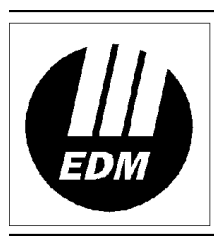

# Electronics Design & Manufacturing Pty Limited<br>A Division Of Detection Systems. Inc.<br>25 Huntingwood Drive<br>25 Huntingwood Drive<br>1-2 9672 1777

HUNTINGWOOD NSW 2148 **AUSTRALIA** 

Facsimile: 61-2 9672 1717 Email: edm@edm.com.au